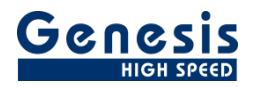

# **Application Note**

English

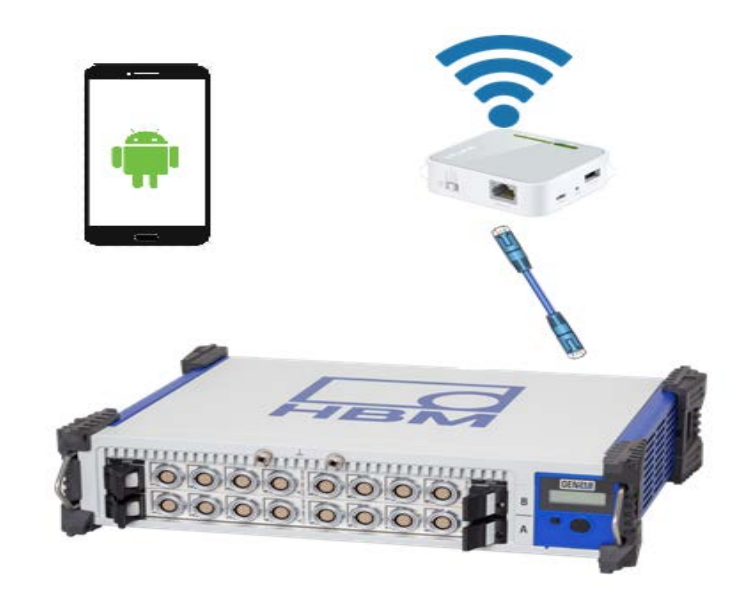

# GEN DAQ API Standalone

# **GEN2tB wireless Start/Stop control using mobile phone**

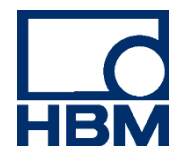

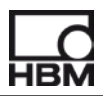

Document version 1.0 – January 2019

*For Perception 7.20 or higher*

For HBM's Terms and Conditions visit [www.hbm.com/terms](http://www.hbm.com/terms)

HBM GmbH Im Tiefen See 45 64293 Darmstadt **Germany** Tel: +49 6151 80 30 Fax: +49 6151 8039100 Email: info@hbm.com www.hbm.com/highspeed

Copyright © 2019

All rights reserved. No part of the contents of this book may be reproduced or transmitted in any form or by any means without the written permission of the publisher.

## **Table of Contents**

<span id="page-3-0"></span>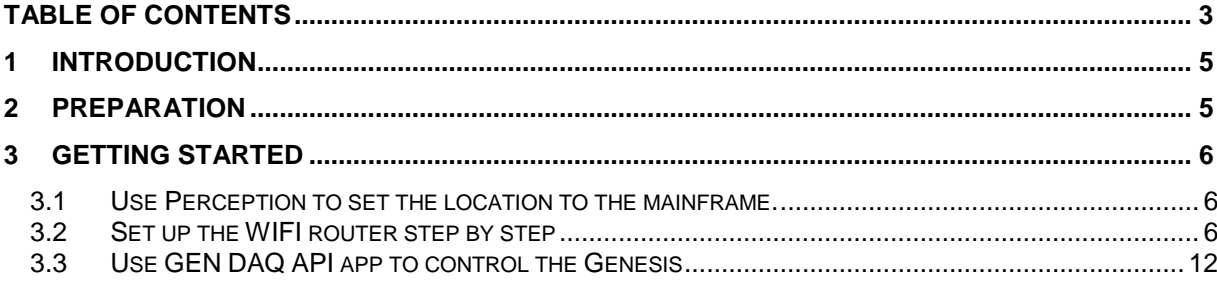

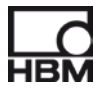

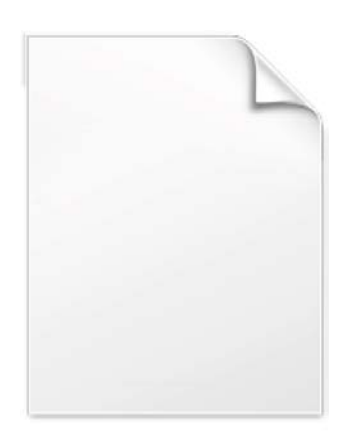

**BLANK PAGE** 

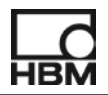

#### <span id="page-5-0"></span>**1 Introduction**

The document describes how to control the Genesis T-mainframes (GEN2tB, GEN3t, GEN7tA, GEN17tA) using your Android phone. It is useful when customer want use genesis mainframe as a standalone unit.

#### <span id="page-5-1"></span>**2 Preparation**

\* Download the HBM GEN DAP API app from google app-store:

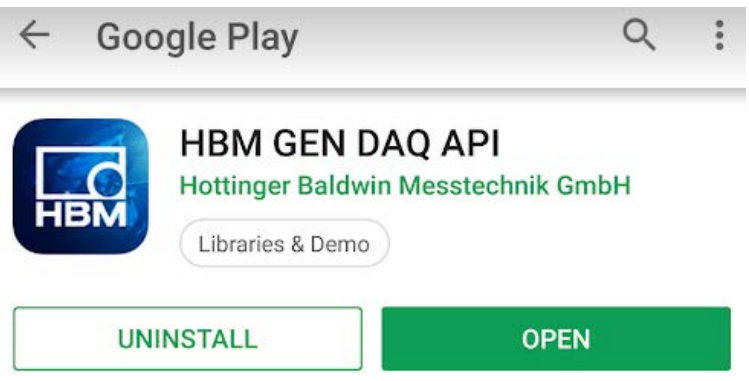

Download the TP–link Tether app

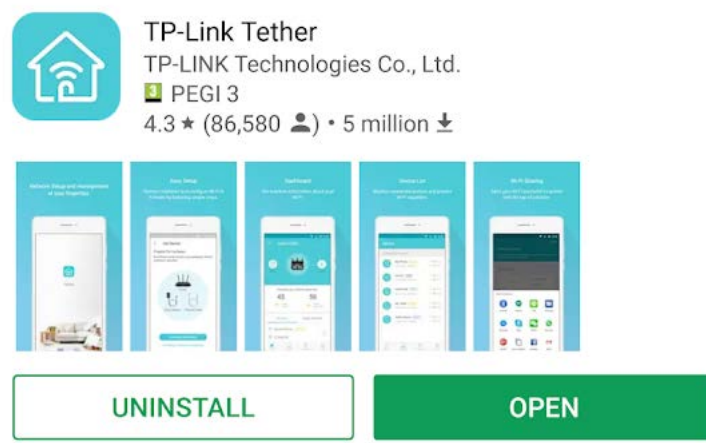

- One WIFI router, we use TL-WR802N for example.
- One Genesis T-mainframe with local storage, we use Gen2tB for example.

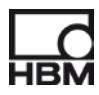

### <span id="page-6-0"></span>**3 Getting Started**

#### <span id="page-6-1"></span>**3.1 Use Perception to set the location to the mainframe.**

 Connect Perception (v7.20 or above) to the mainframe, use Perception to set the storage location to mainframe disk:

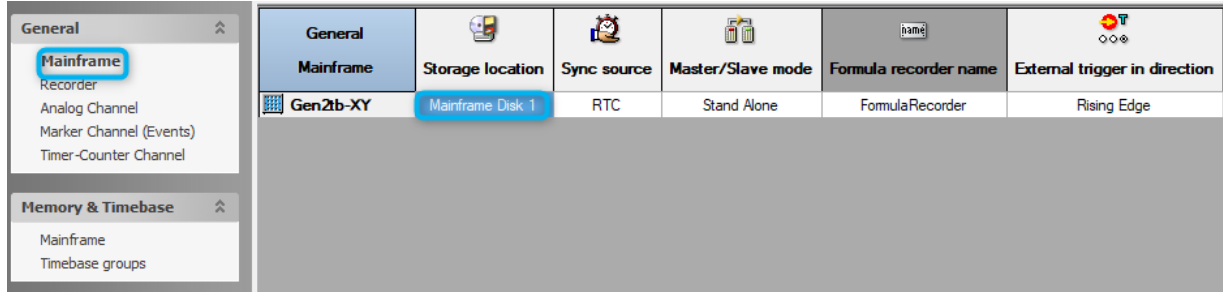

 Enable Power on settings. You can store your current setting to the power on Setup, so every time you switch on the mainframe, the storage location will be set to the mainframe disk. Go to Settings->Mainfram settings.

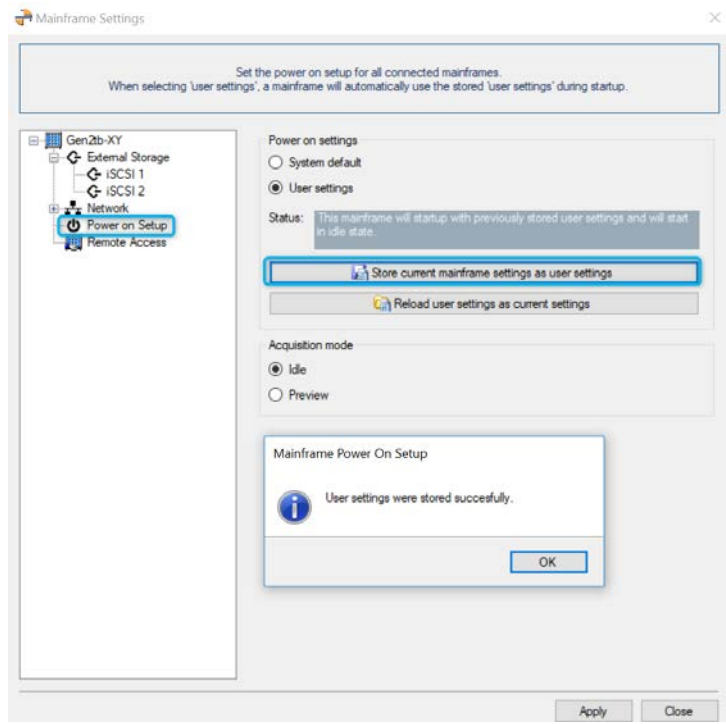

\* When above are done. Close Perception and unplug the Ethenet cable from Gen2tB.

#### <span id="page-6-2"></span>**3.2 Set up the WIFI router step by step**

The most important thing to set up your WIFI router is to know its password.

Take the TL-WR802N for example, you can find this information in the backside of the WIFI router. The SSID is TP-LINK\_5C6A and password is 25401257. In addition, you can find the default access username (admin) and password (admin) to [http://tplinkwifi.net.](http://tplinkwifi.net/)

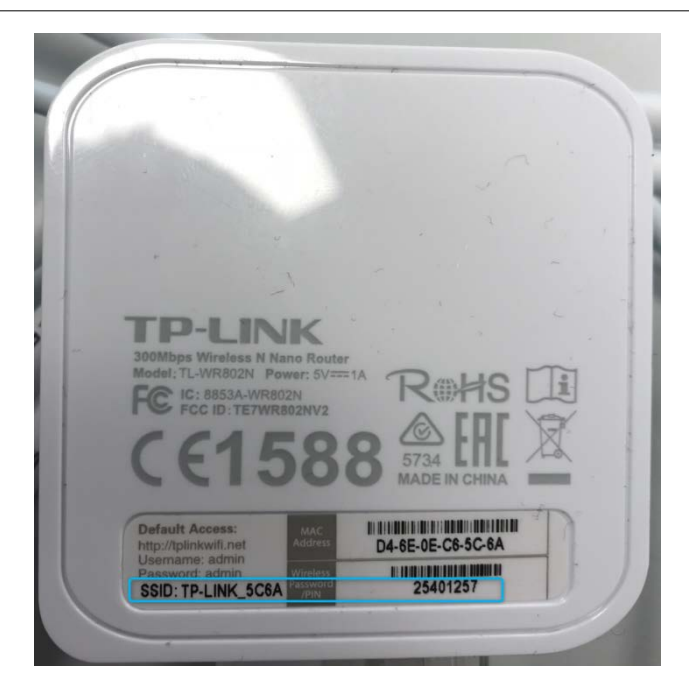

 Connect the WIFI router to the Gen2tB USB port and then power on the WIFI router with no Ethernet cable connected, like below.

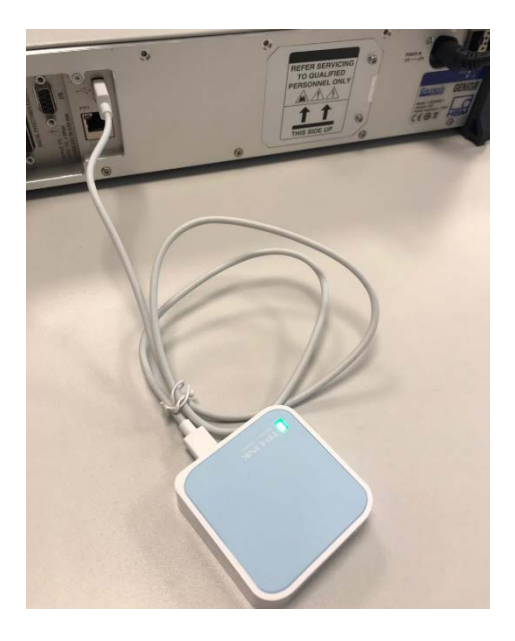

Connect your mobile phone to its WIFI signal TP-Link\_5C6A.

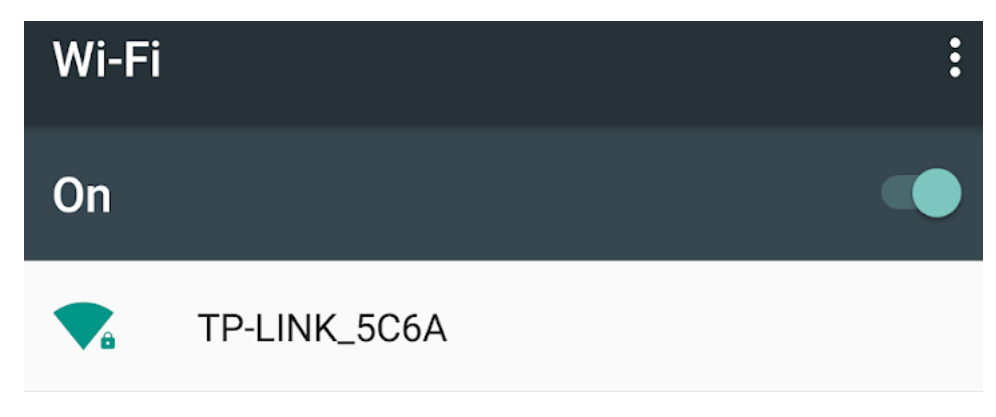

Enter the password.

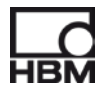

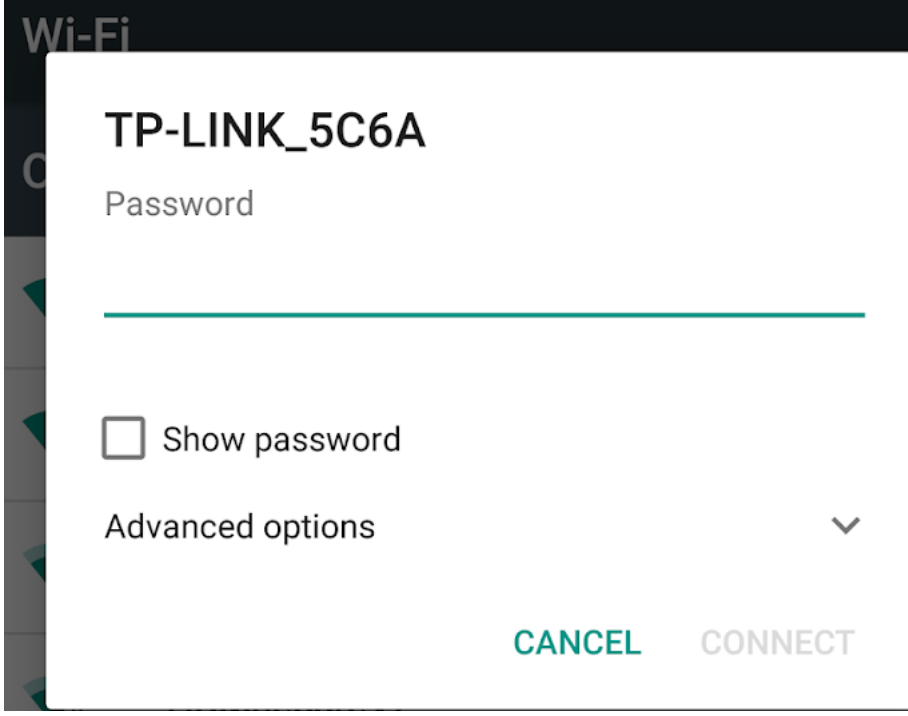

Open the TP-Link Tether app on your phone and then choose TP-Link Router.

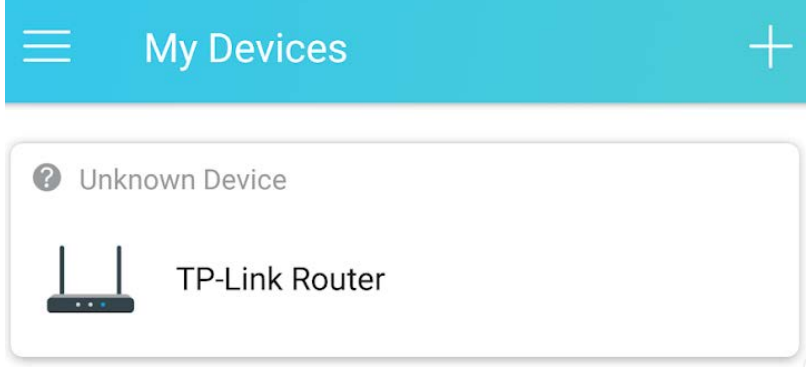

Choose Visit Web Page.

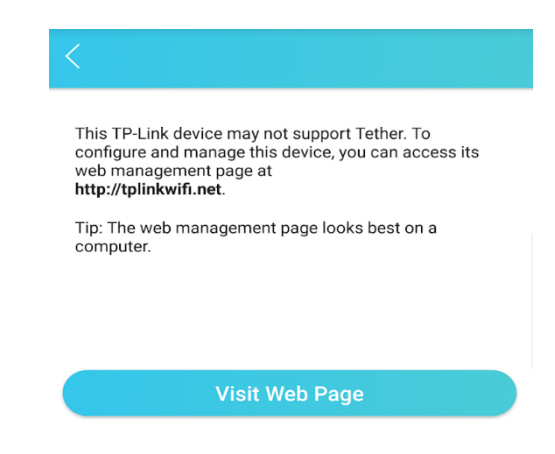

Input the username and password, both *admin*.

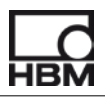

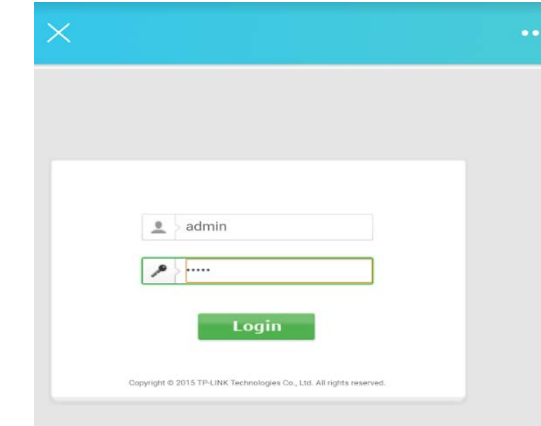

Choose **Quick Setup** the router.

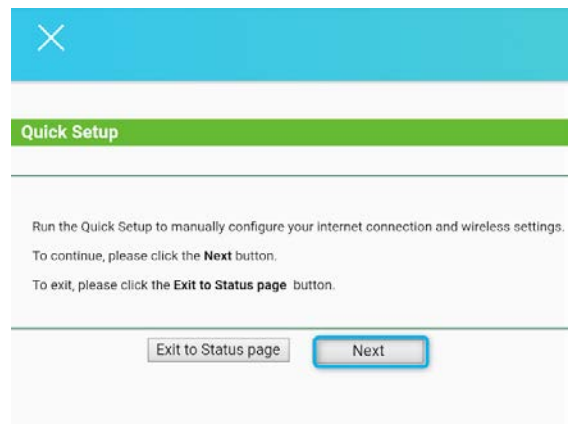

Choose **Access Point**.

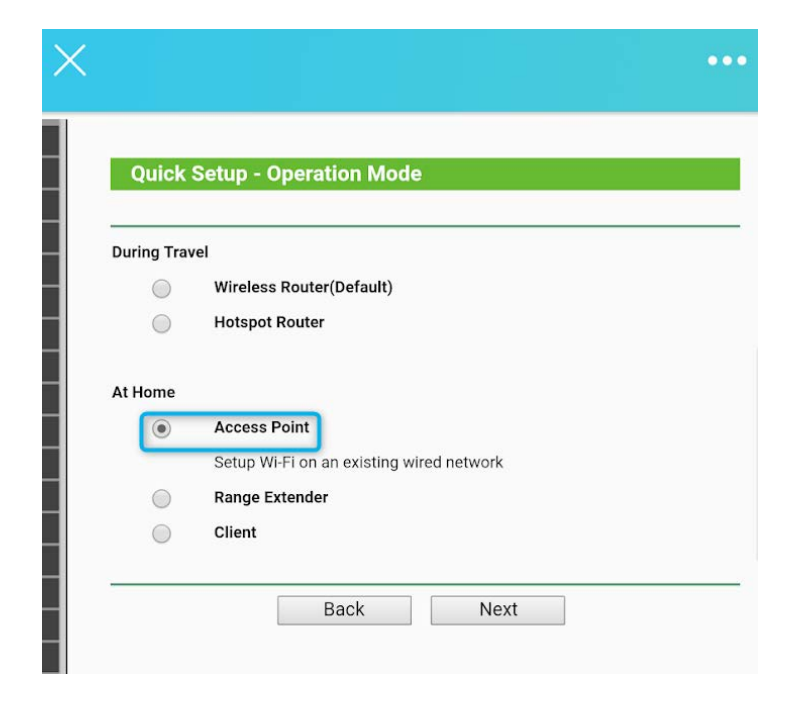

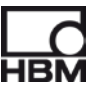

Nothing needs to be changed below, so just click next.

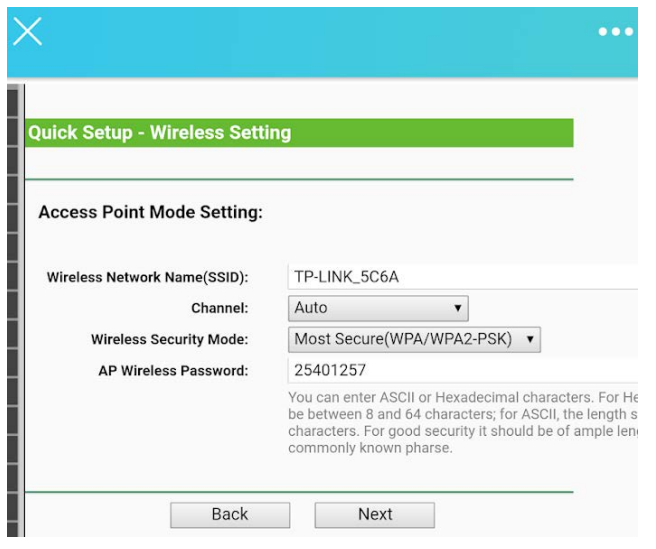

Choose **Smart IP(DHCP)** and click next.

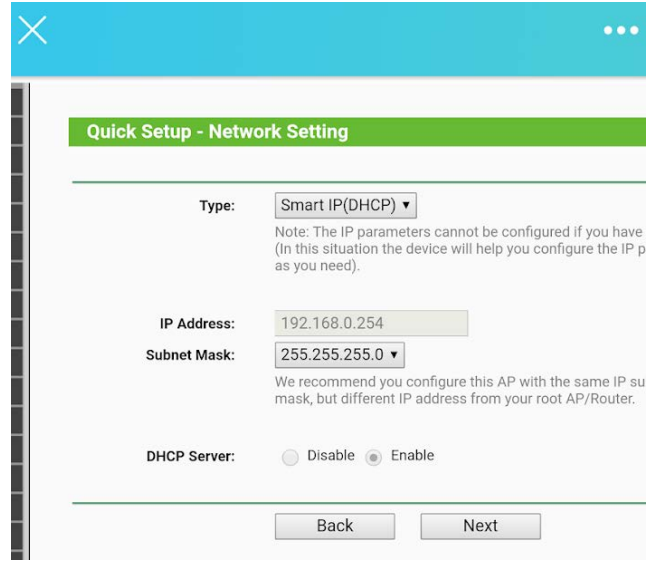

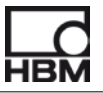

Click Reboot to **Reboot** your WIFI router.

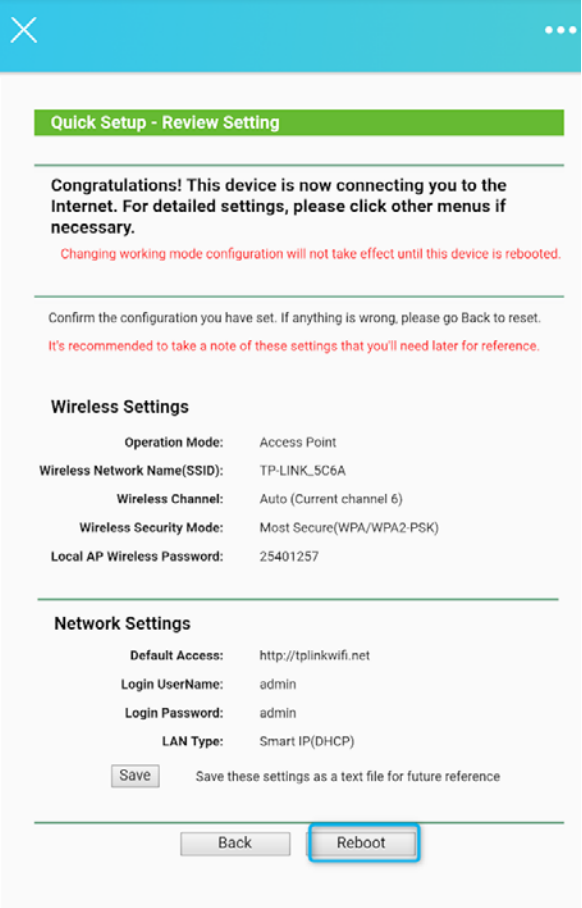

 After reboot, you will get a Dialog to show you the setup is completed. You can close this Dialog now.

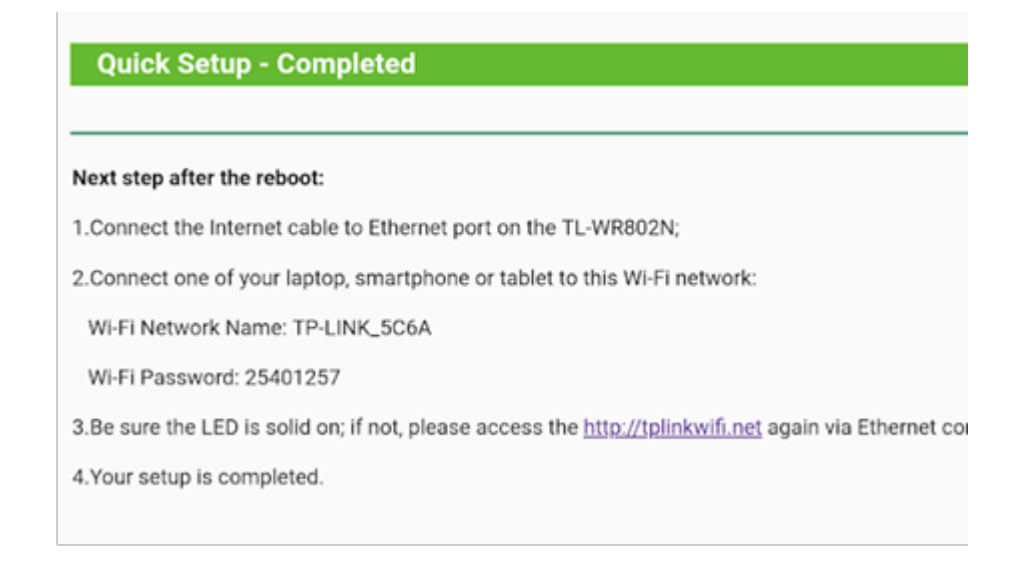

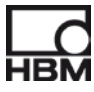

\* Now you can connect the Ethernet cable between Gen2tB and WIFI router.

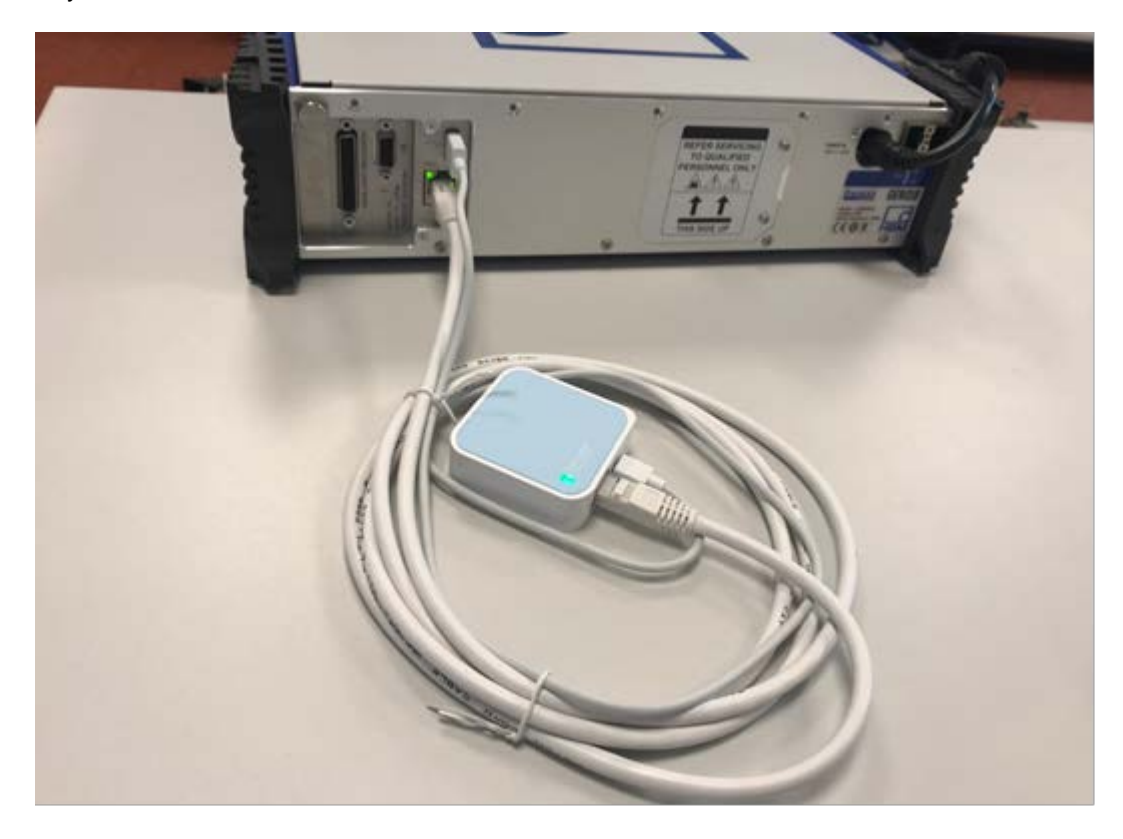

The router setup is finished, then you can go to next step to use GEN DAQ API app to control it.

#### <span id="page-12-0"></span>**3.3 Use GEN DAQ API app to control the Genesis**

Check the Gen2tB IP address (192.168.0.101) from its screen.

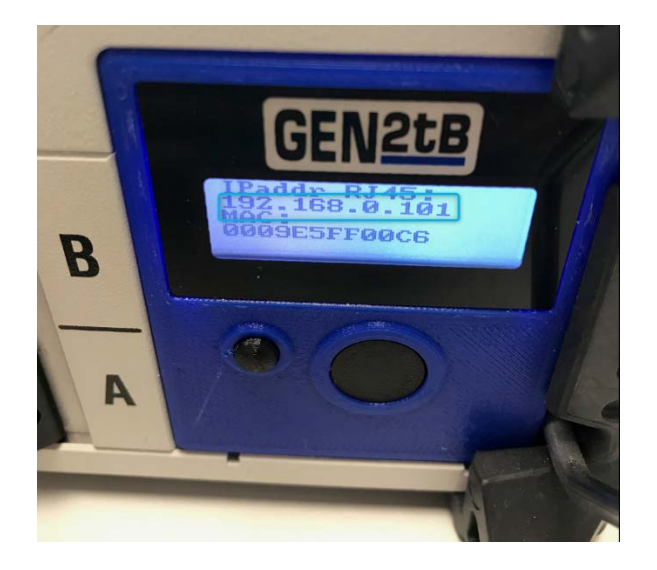

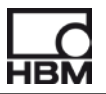

 Open the GEN DAQ API app on your mobile phone and input the IP address of the Gen2tB. Now you can use this app to control the Gen2tB.

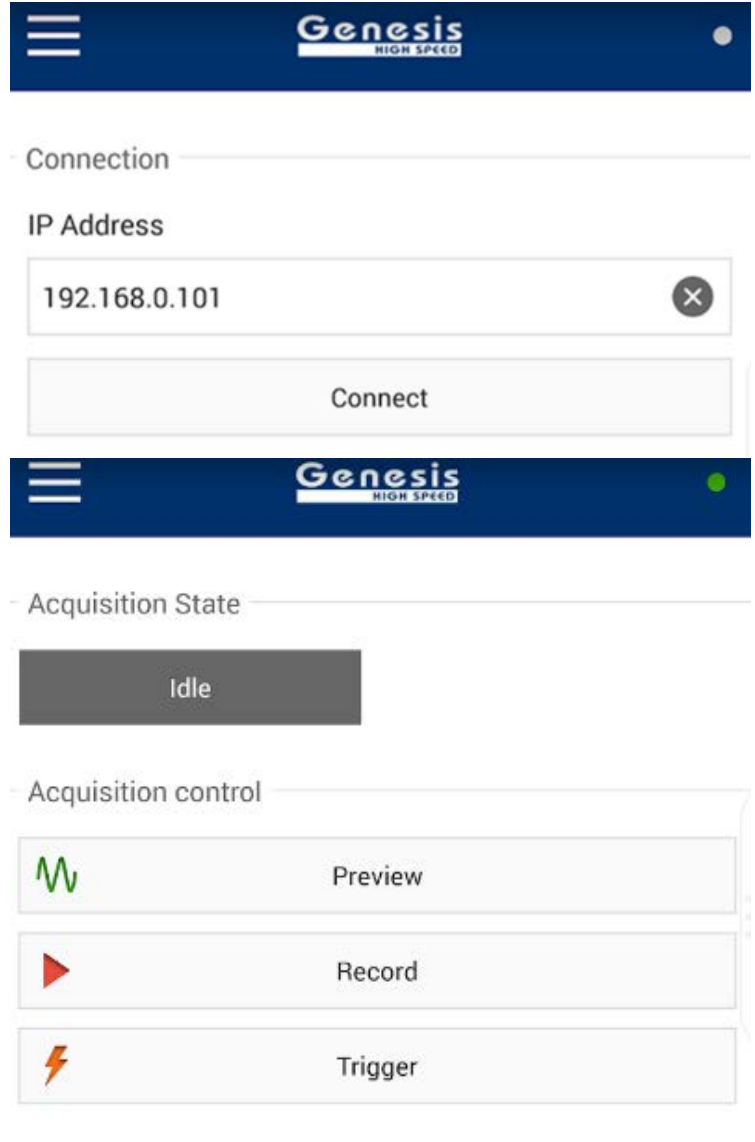

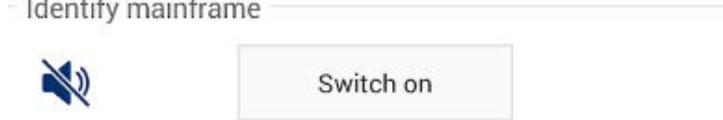

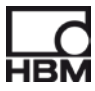

Head Office **HBM** Im Tiefen See 45 64293 Darmstadt **Germany** Tel: +49 6151 8030 Email: info@hbm.com

#### France

**HBM France SAS** 46 rue du Champoreux BP76 91542 Mennecy Cedex Tél:+33 (0)1 69 90 63 70 Fax: +33 (0) 1 69 90 63 80 Email: info@fr.hbm.com

#### UK

**HBM United Kingdom** 1 Churchill Court, 58 Station Road North Harrow, Middlesex, HA2 7SA Tel: +44 (0) 208 515 6100 Email: info@uk.hbm.com

#### USA

**HBM, Inc.** 19 Bartlett Street Marlborough, MA 01752, USA Tel : +1 (800) 578 -4260 Email: info@usa.hbm.com

#### PR China **HBM Sales Office**

Room 2912, Jing Guang Centre Beijing, China 100020 Tel: +86 10 6597 4006 Email: hbmchina@hbm.com.cn

© Hottinger Baldwin Messtechnik GmbH. All rights reserved. All details describe our products in general form only. They are not to be understood as express warranty and do not constitute any liability whatsoever.

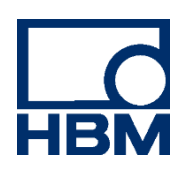

### **measure and predict with confidence**

05345\_01\_E00\_00 T05345\_01\_E00\_00